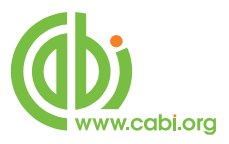

# **CABI Training Materials CABI Choice collections Librarian Portal User Guide**

**KNOWLEDGE FOR LIFE [www.cabi.org](http://www.cabi.org/)**

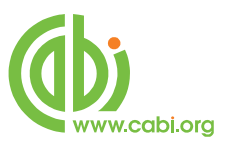

### **Contents**

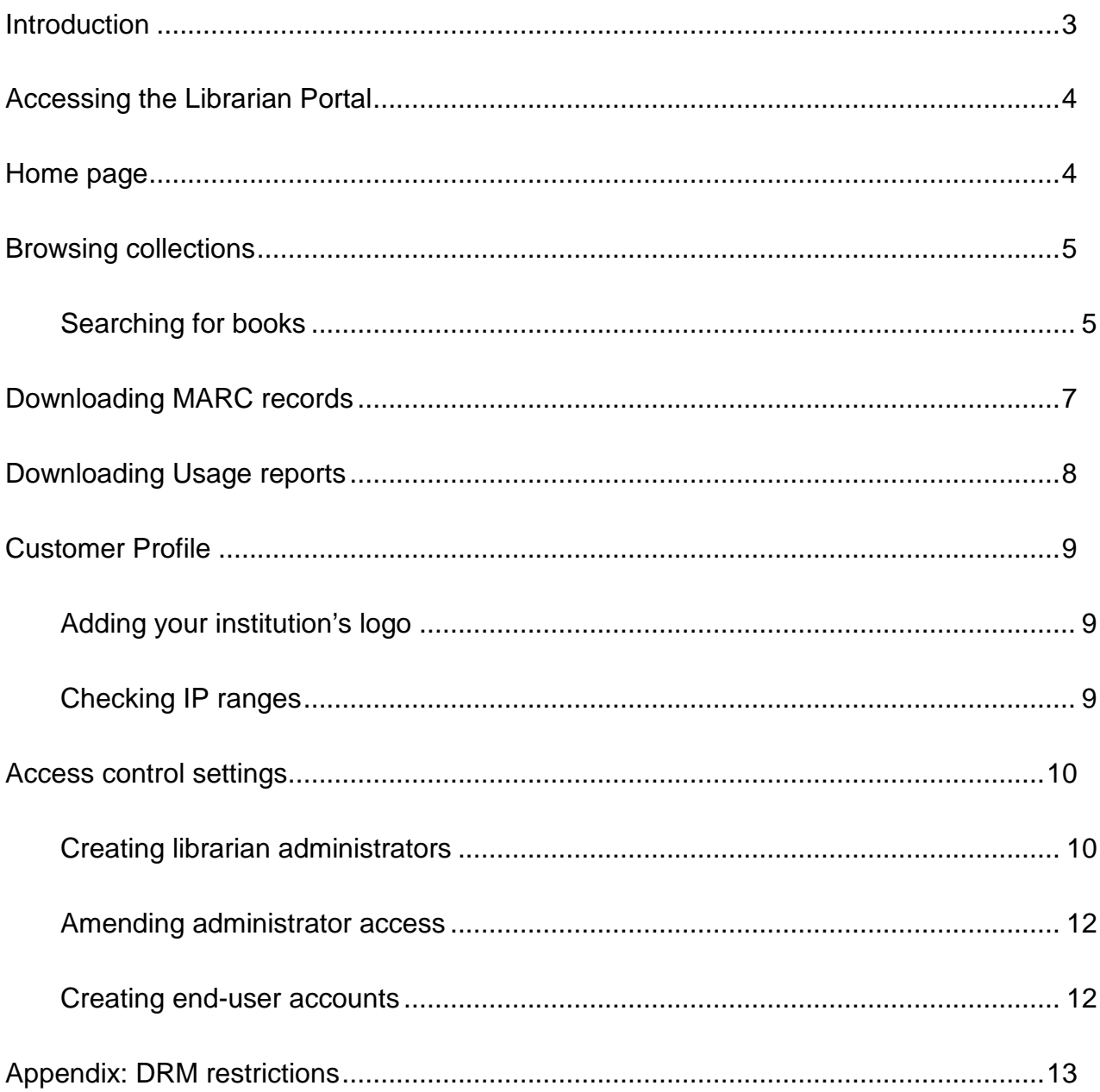

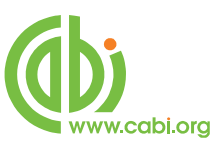

### <span id="page-2-0"></span>**Introduction**

CABI's eBooks are now available through a number of flexible collections using CABI's Choice Collection platform. These include the following types of collections:

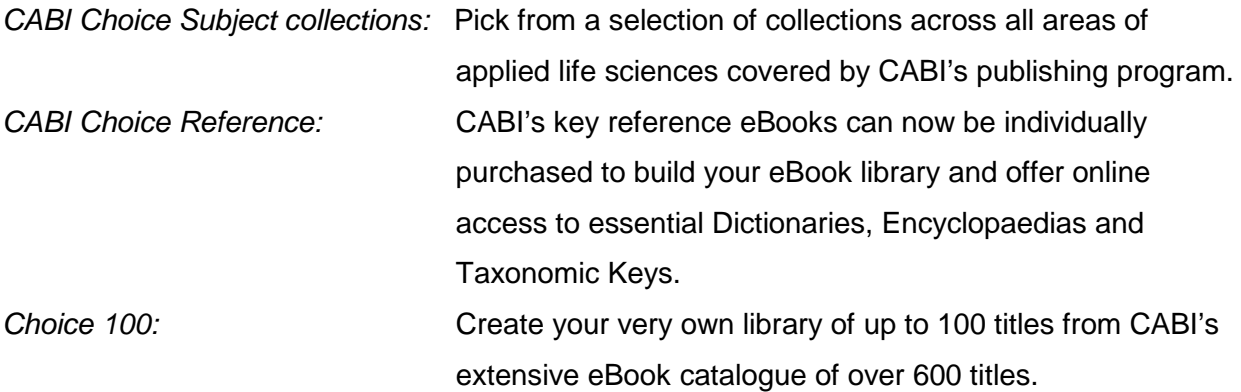

#### **System requirements**

#### **Operating system**

#### *Windows*

• Windows XP with Service Pack 2 (SP2) or Windows 2000 Service Pack 4 (SP4) or Windows Vista or later.

- Both 32 and 64 bit versions are supported.
- 500Mhz or faster Intel Pentium processor
- 128MB of RAM

#### *Macintosh PowerPC*

- Mac OS X version 10.3.9 (or higher) or 10.4.8 Adobe Flash Player 9.0 or later (or higher)
- 500MHz or faster PowerPC G4 or G5 processor
- 128 MB of RAM

#### *Macintosh Intel*

- Mac OS X version 10.4.8 (or higher)
- 500MHz or faster processor
- 128 MB of RAM

#### *Linux*

- 2.4.37 or later
- 500MHz or faster processor

### • 128 MB of RAM

Note: If using Linux, *you will not be able to download* eBooks. This is because Adobe Digital Editions, the program we use to enable downloads, does not support **Linux OS.** You will, however**,** *still be able to read eBooks online using your web browser.* 

#### *Other Software*

- 
- Adobe Digital Editions 1.7.1 or later

#### **Monitor**

Monitor with at least 800 x 600 screen resolution

#### **Browsers**

- Microsoft IE 6 (Windows)
- Microsoft IE 7 (Windows)
- Safari 3 (Mac Windows)
- Firefox 2+ (Windows Mac Linux)
- Netscape 7.1+ (Windows Mac Linux)
- Google Chrome (Windows

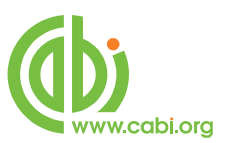

### <span id="page-3-0"></span>**Accessing the Librarian Portal**

CABI Choice collections are available through CABI's Choice Collection platform. This provides two portals designed to accommodate the different users that need to access the eBook collections;

- *Librarian portal* for librarian staff or information specialists at the institution
- *Patron Portal* for the end-users to access eBooks

Each customer has their own unique URL landing page for both the Librarian and Patron portal.

To access the librarian portal visit your librarian portal URL and enter your administrator username and password as shown in the example below. For accounts that have recently purchase these collections access will be restricted to the primary administrator at the institution. The primary contact can then add other administrators to the account as mentioned in the Creating librarian [administrators section](#page-9-1) later in the user guide.

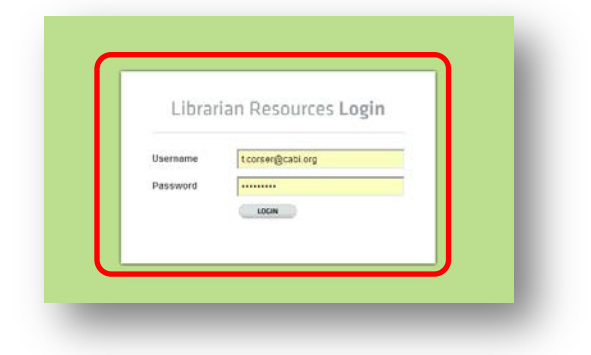

### <span id="page-3-1"></span>**Home page**

Once logged in to the librarian portal you will be directed to the home page. From here you can search for individual books within collections or link to the various pages via the top bar menu where you can perform common administration tasks.

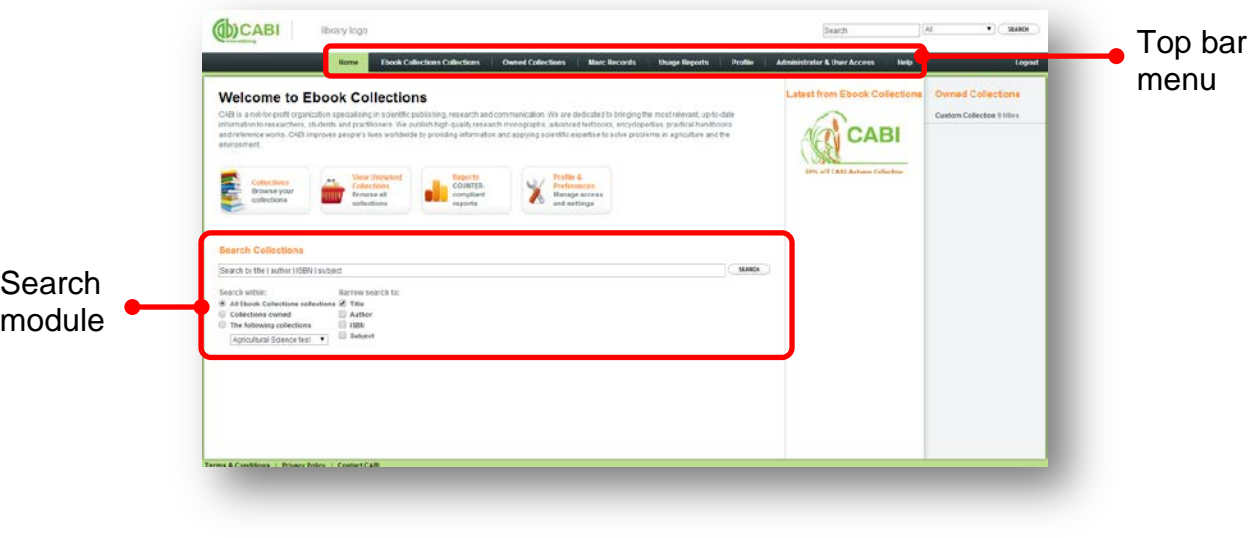

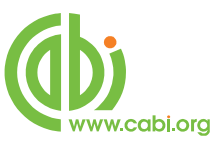

### <span id="page-4-0"></span>**Browsing collections**

### <span id="page-4-1"></span>**Searching for books**

From the home page, searches can be conducted to view individual books in your institutions subscribed collections or to view eBooks which are available in other collections. Enter keywords in to the box to search across fields for title, author, ISBN (print or eBook) or subject (Library of Congress Subject Headings).

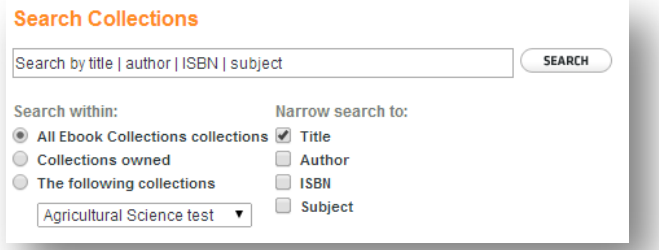

To browse for books within specific collections click on the **Ebook Collections Collections** tab to

view eBooks from all collections or the **Dubble Collections** button to browse eBooks from your subscribed collections.

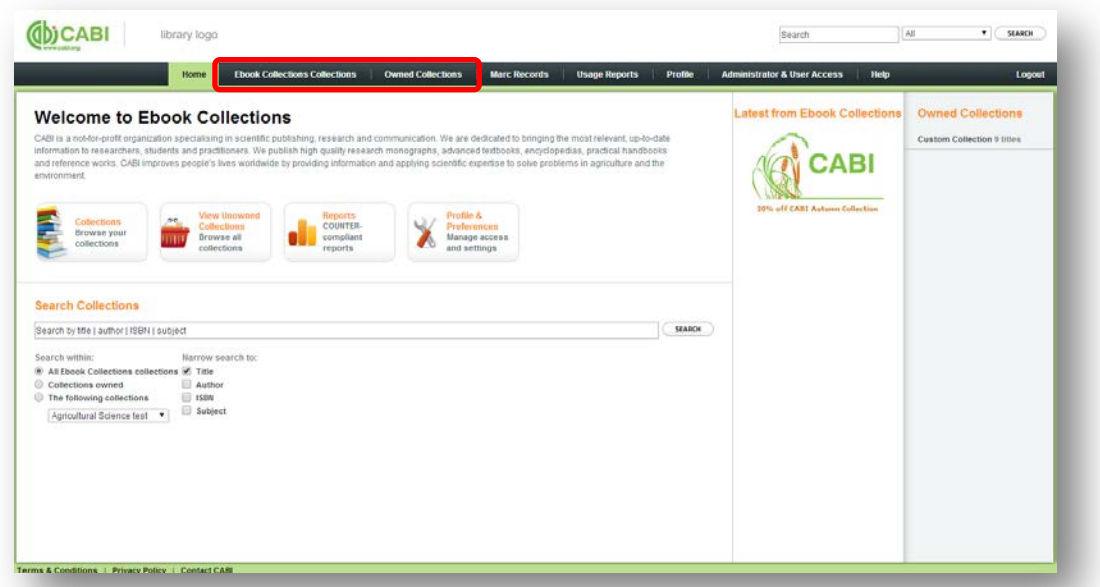

From this page, the owned ribbon indicates which subscription your institution is subscribed to. Once in this page to view further information on the books within specific collections click on the  $\rightarrow$  Explore this collection button. To enquire about collections you are not subscribed to click the this Collection

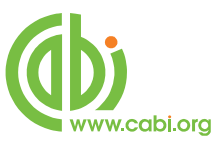

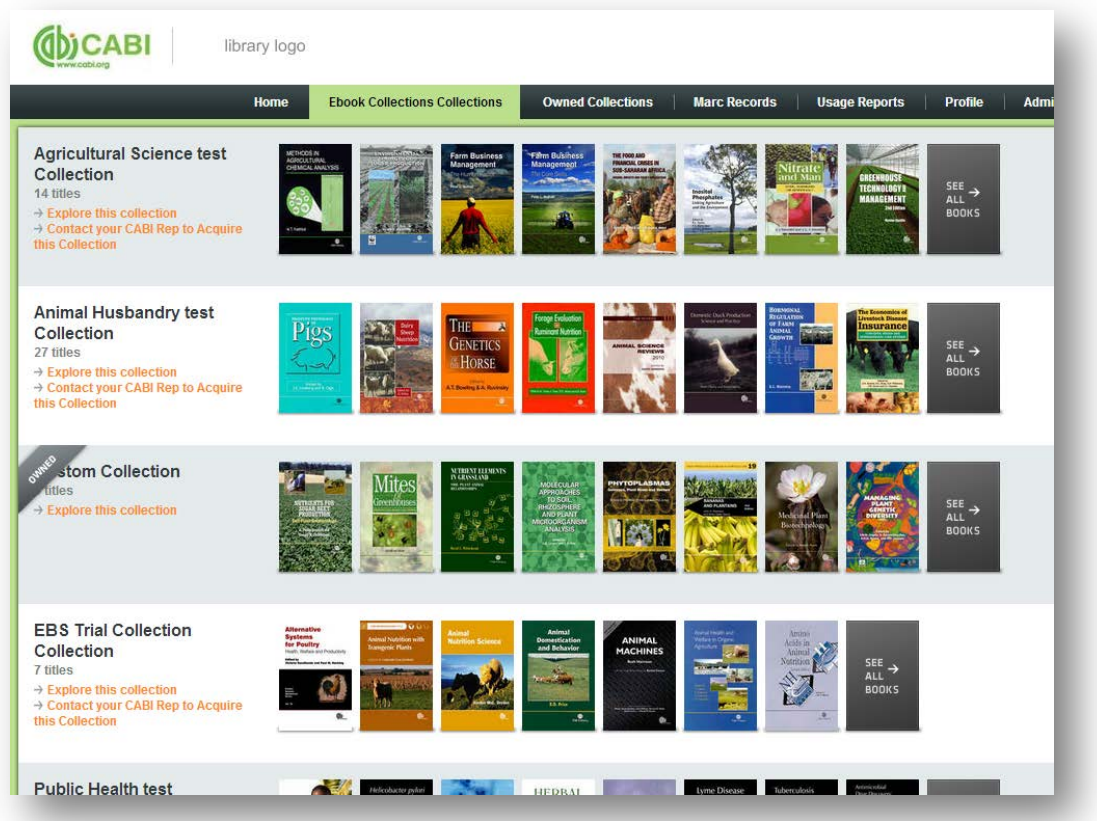

From the collection view you can then see a summary of key information for each title from the browse all books tab.

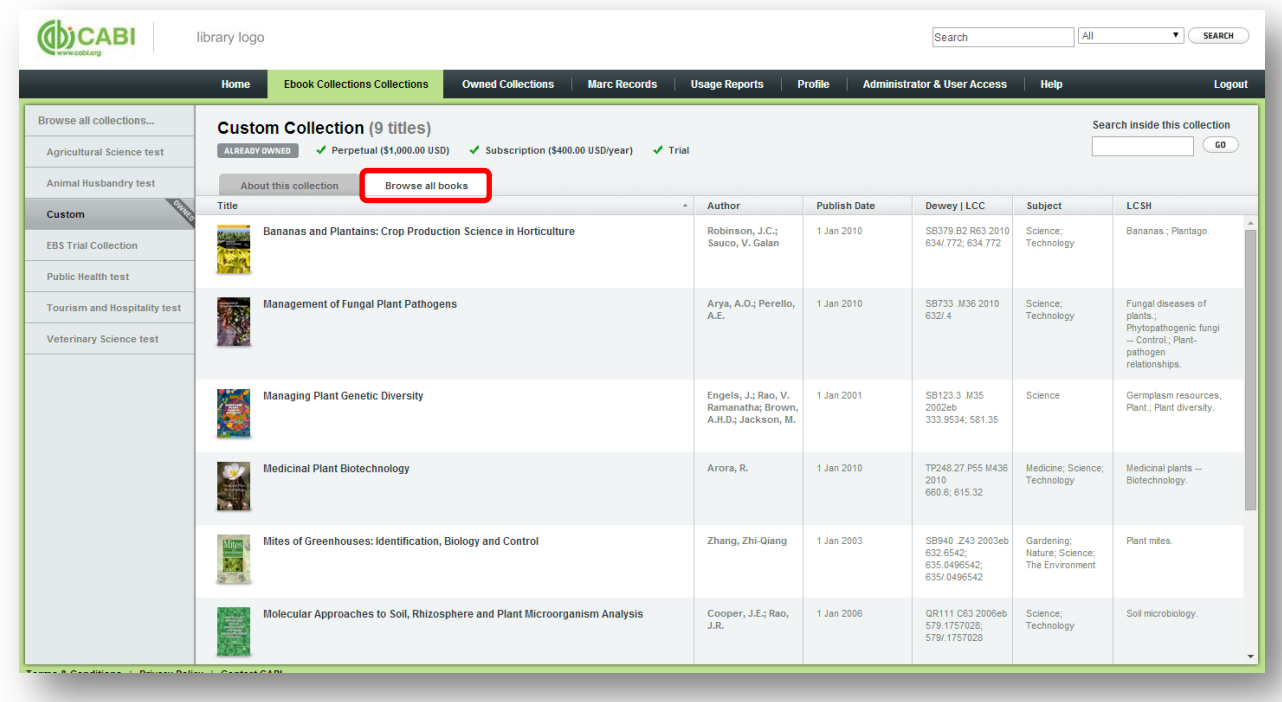

By clicking on an individual title in the collection view you can find further bibliographic information for that eBook as shown below.

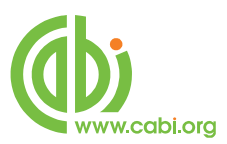

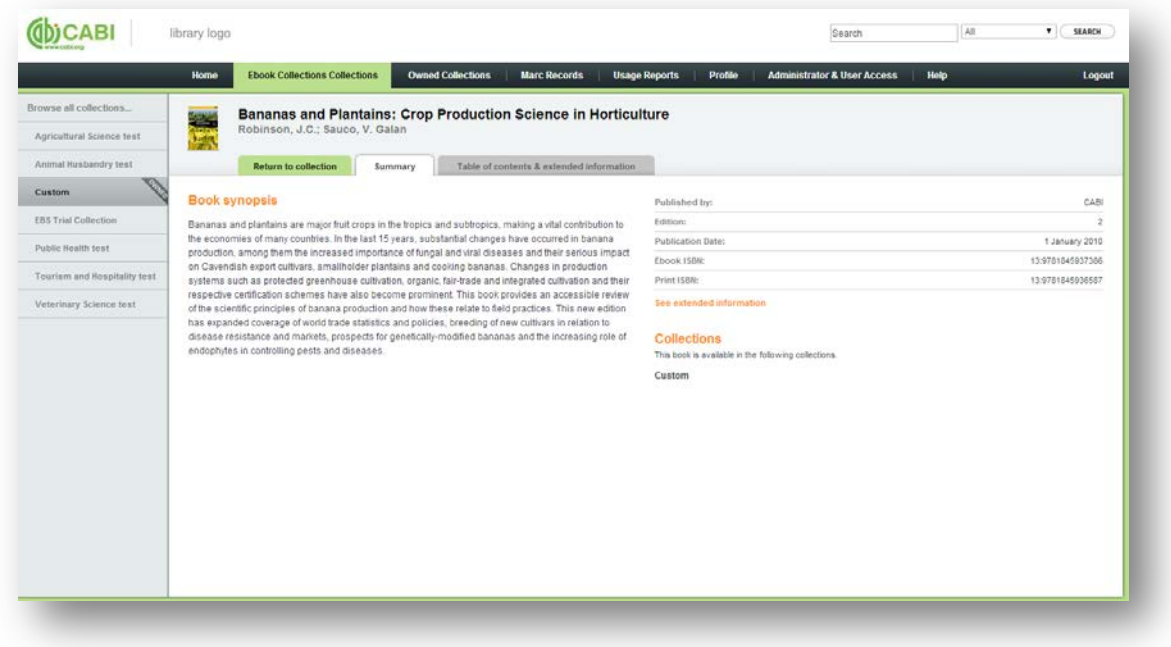

### <span id="page-6-0"></span>**Downloading MARC records**

Click on the MARC records tab from the top bar menu. From here you can download MARC records for titles in all your collections, from specific eBook collections or by individual eBooks. MARC records can also be downloaded in MARC format or CSV format. Both exports will provide title information on eBook ID, ISBN, publication date, page count, Library of Congress subject headings and dewy decimal numbers, authors, title, synopsis and URL. Once you have made your selections click on the Export MARC record(s) button.

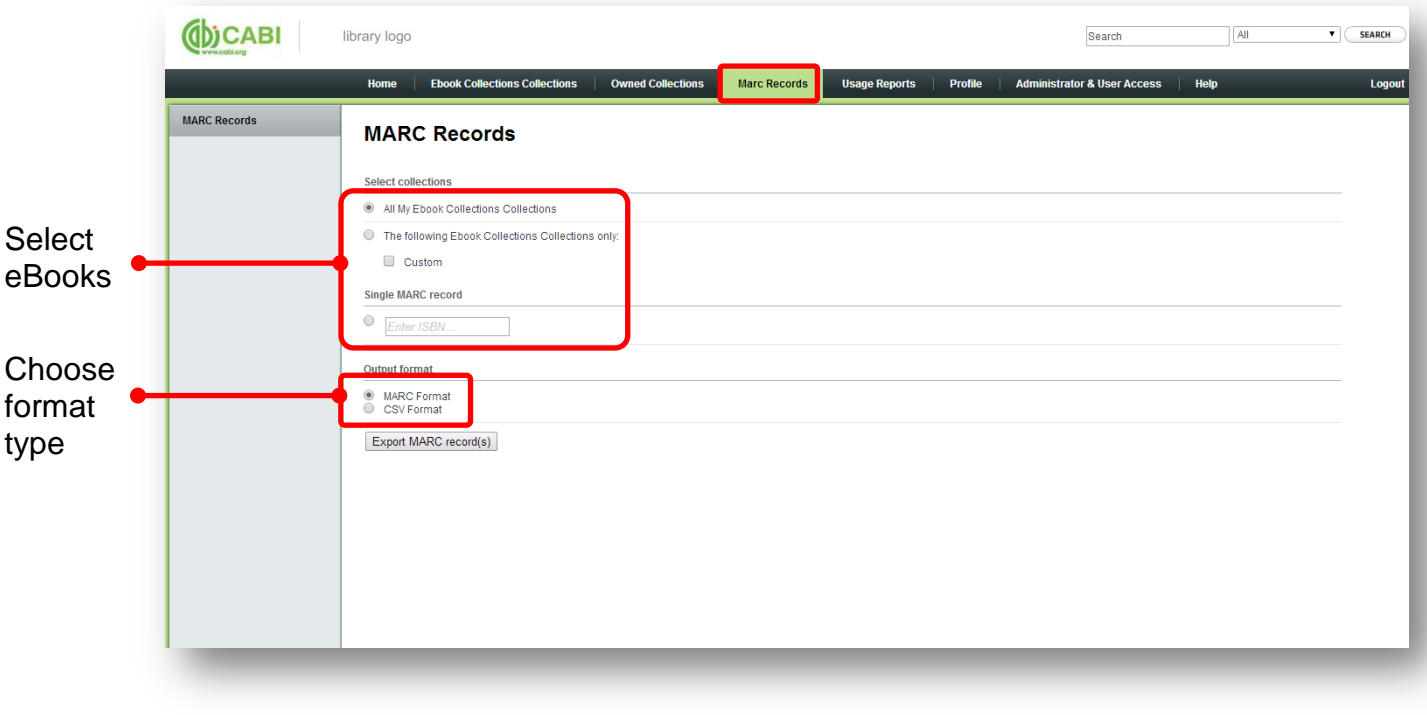

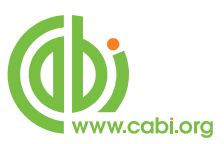

### <span id="page-7-0"></span>**Downloading Usage reports**

The librarian portal provides three different types of usage reports.

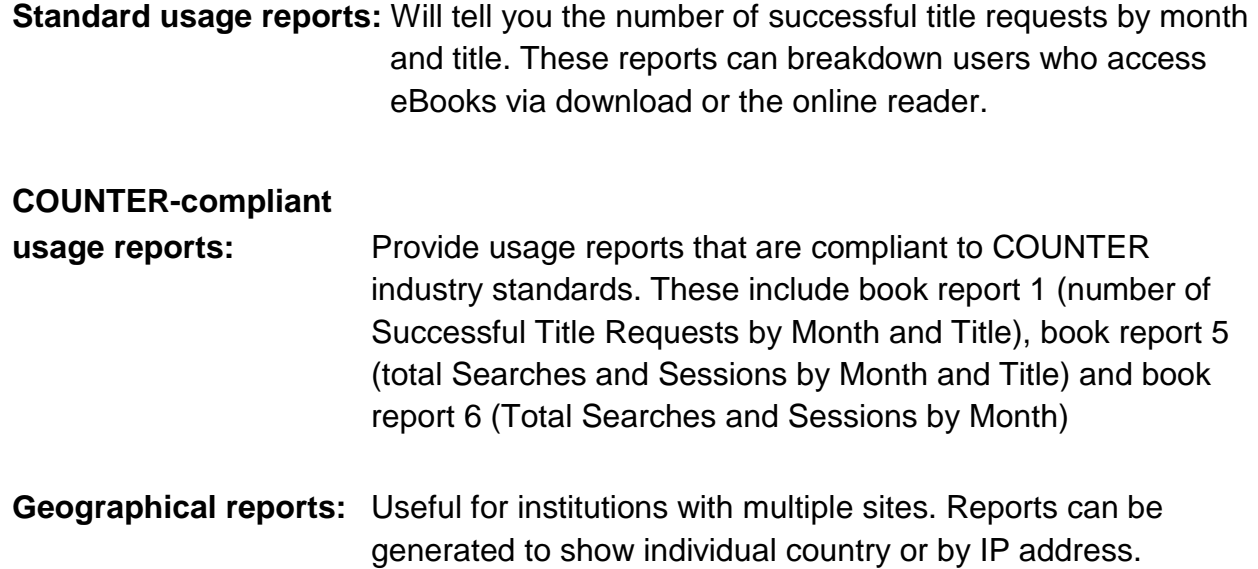

To download the relevant usage report click on the report type in the left hand menu. Using the drop down menu, select the date range and click the  $\overline{\phantom{a}^{\text{GENERALE REPORTS}}}$  button.

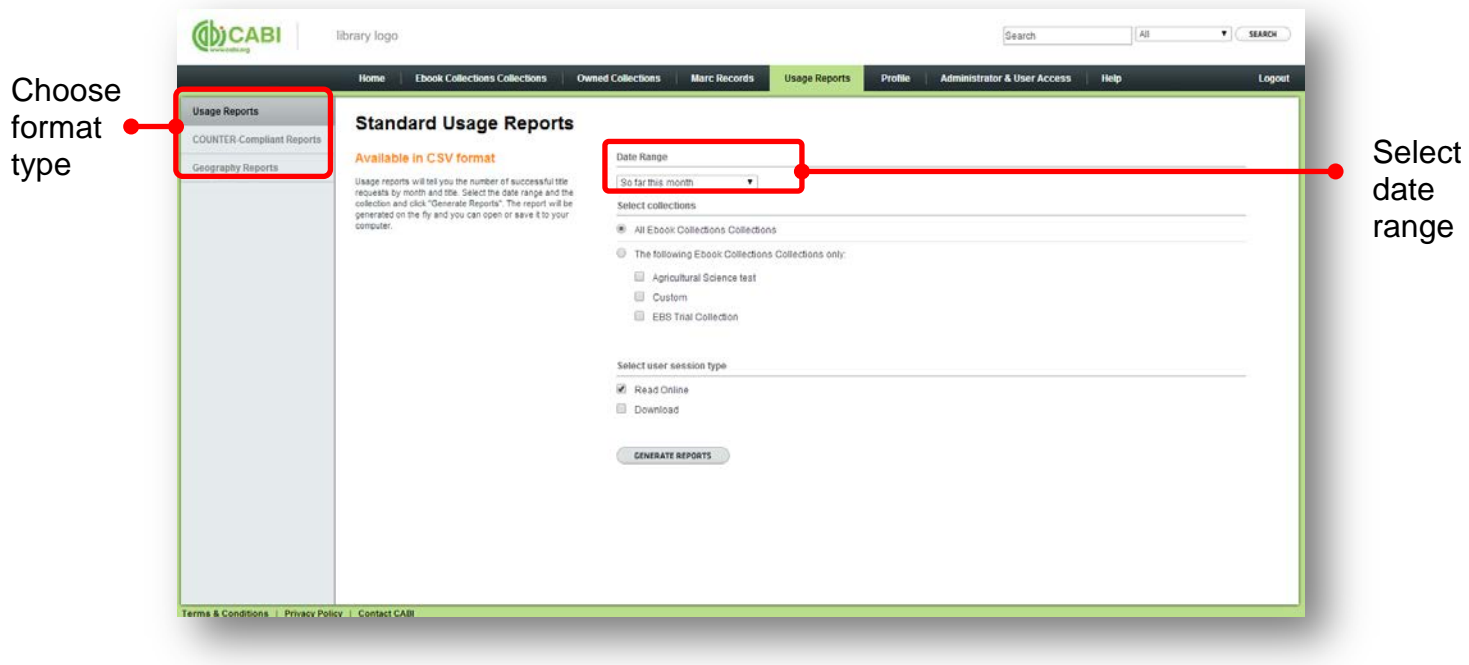

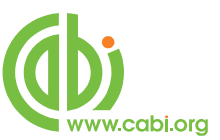

### <span id="page-8-0"></span>**Customer Profile**

The profile page allows the customers to amend institution names and contact details, check IP address ranges and customize accounts by adding institutional images.

### <span id="page-8-1"></span>**Adding your institution's logo**

From the profile page click the  $\overline{O}$  uplead loss button and select an image from your system. A cropping tool allows certain sections of your image to be selected. Once assigned this library icon will appear in the top left corner of both the librarian and patron portals.

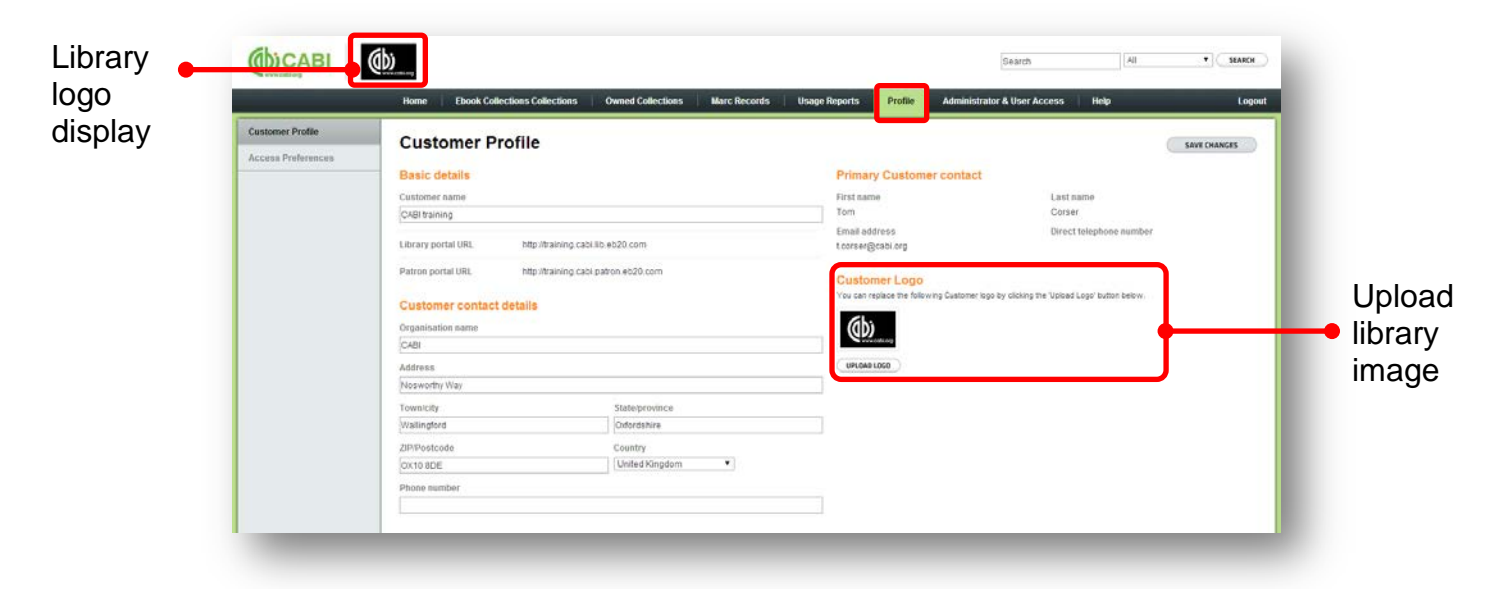

### <span id="page-8-2"></span>**Checking IP ranges**

Whilst on the profile page select the **Access Preferences** button from the left menu. From here you will be able to view the IP ranges registered for your institution. If these are incorrect please contact [support@cabi.o](mailto:support@cabi.)rg to amend.

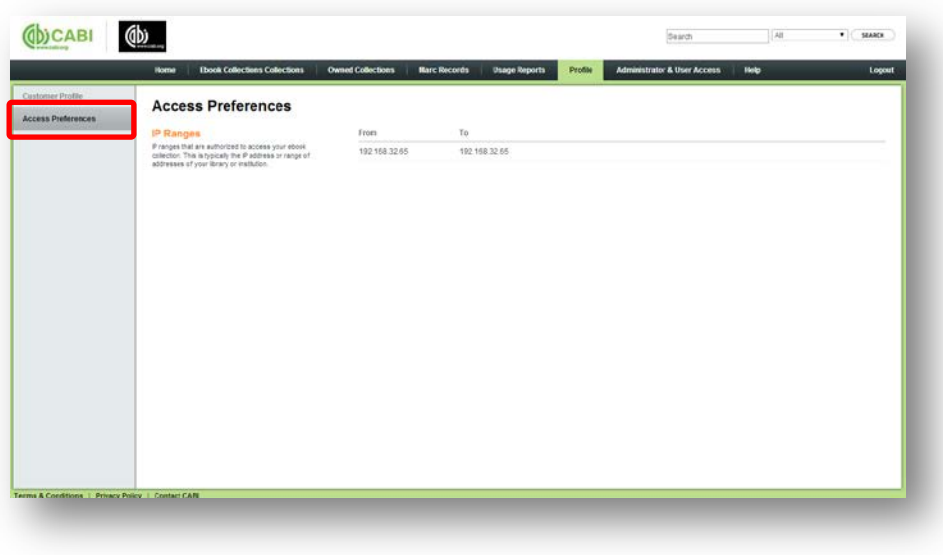

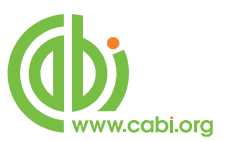

### <span id="page-9-0"></span>**Access control settings**

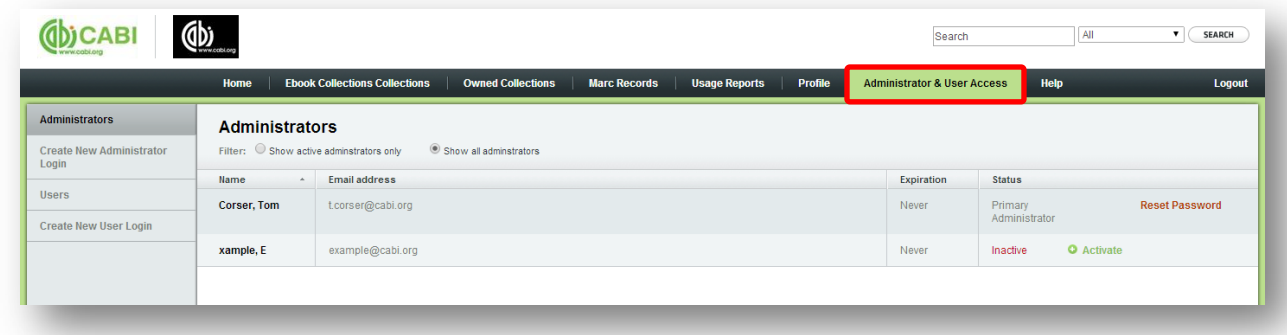

The administrator & user page allows the primary administrators to amend access control settings for both librarian staff for the librarian portal and individual end-users for the patron portal.

### <span id="page-9-1"></span>**Creating librarian administrators**

In order to allow library colleagues to access the librarian portal and perform the various administrative tasks for the eBook collections, the primary administrator must create a user login for them. To set-up a new administrator click on the  $\frac{C \text{ create New Administration}}{Login}$  button from the left menu of the Administrator & User Access page. Enter your colleague's details in the fields on the right and click the  $\overline{C}$   $CREATE LOGIN$  button.

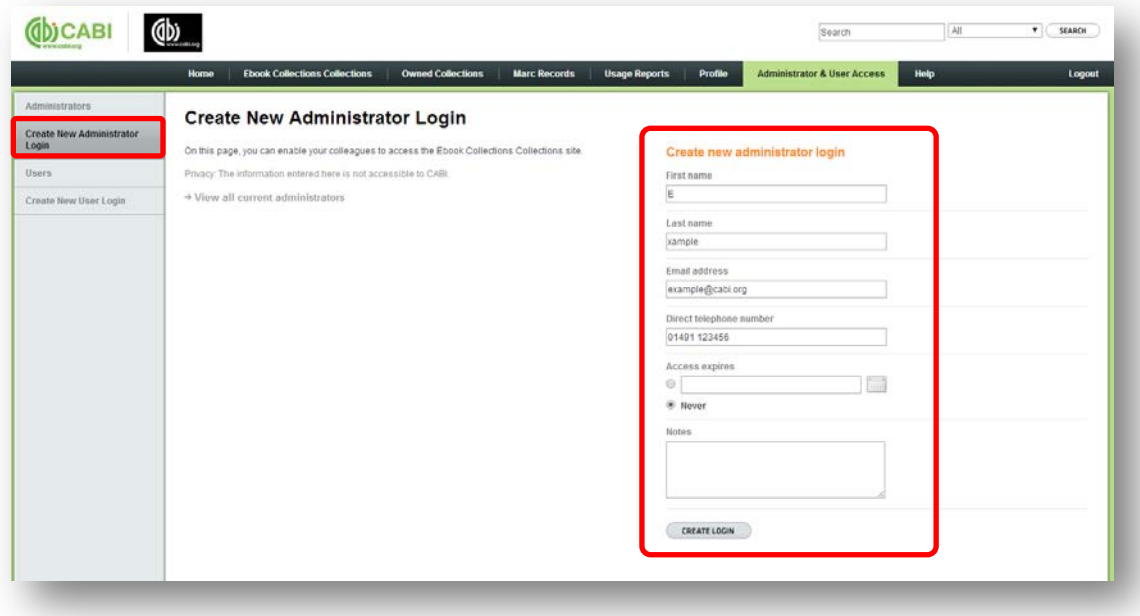

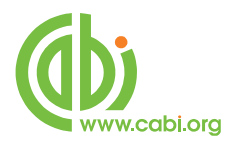

The Administrator & User access page from the left menu will then list this newly created administrator in the list. The status column indicates whether the administrator is active and can access the portal. To allow administrator to access the portal click the **O** Activate button.

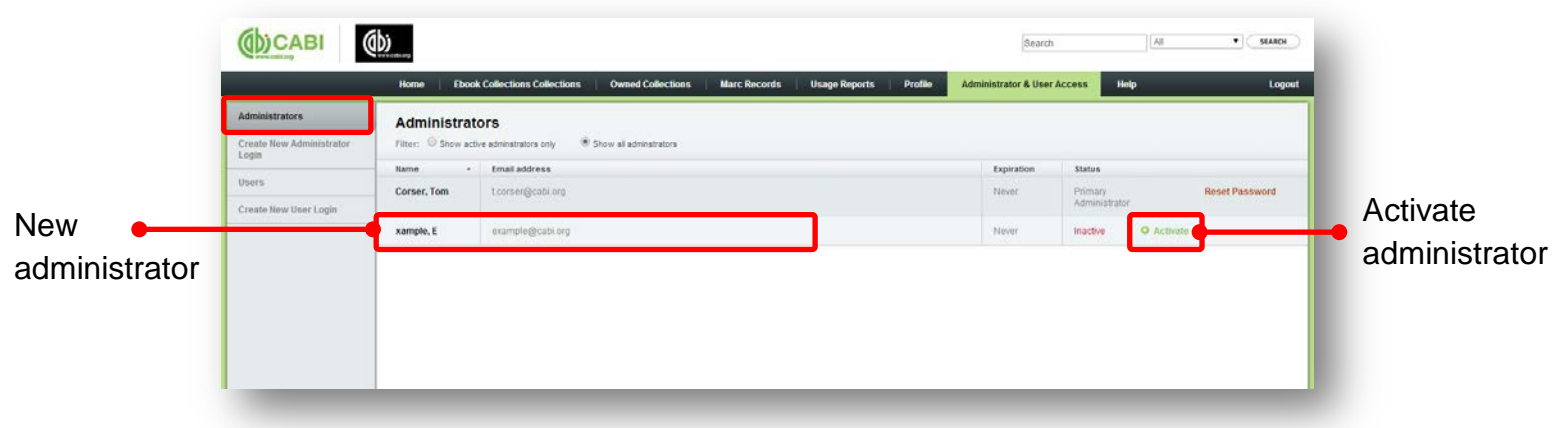

A pop-up dialog box will appear. Assign a new password for your colleagues account and leave the email box checked so that a confirmation email will be sent to the new administrator with credential information when you click the **ACTIVATE ACCOUNT** button.

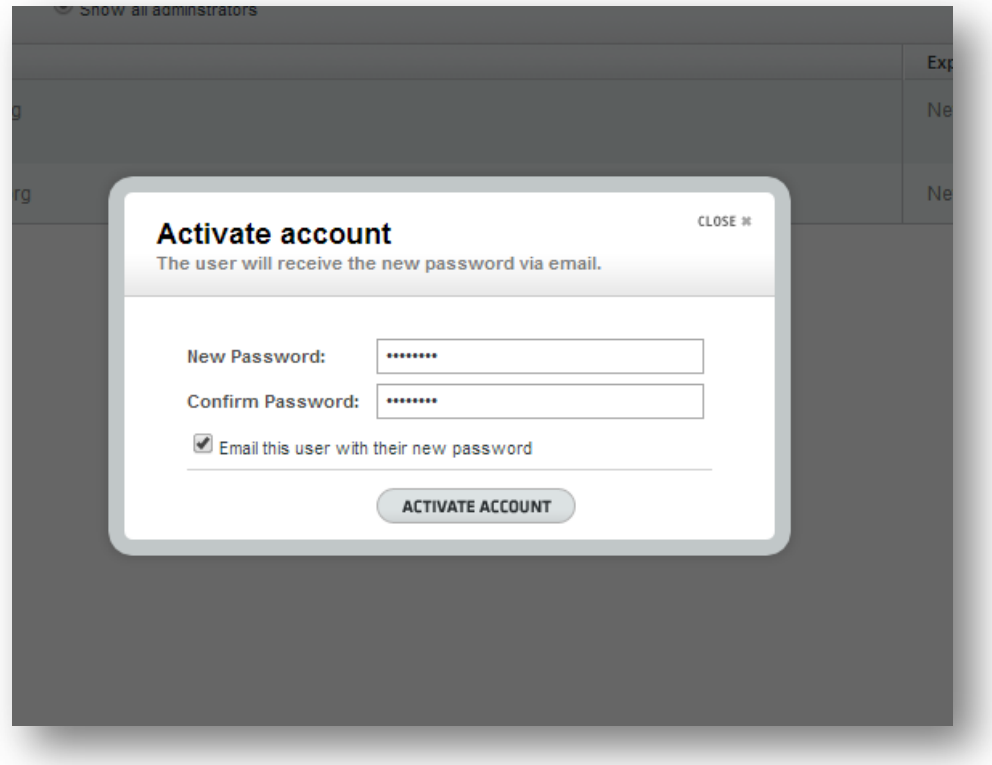

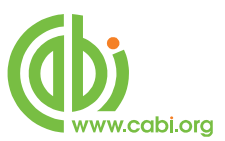

### <span id="page-11-0"></span>**Amending administrator access**

To cancel an administrators access to the librarian portal simply click on the <sup>3</sup> Disable button next to the relevant administrator. An administrator's password can also be reset and resent to the administrator by clicking on the Reset Password button.

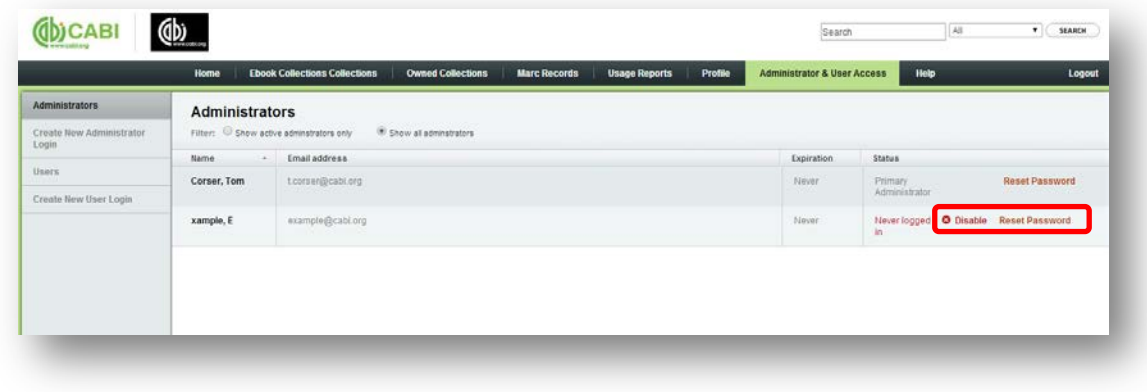

### <span id="page-11-1"></span>**Creating end-user accounts**

For institutions that have a subscription with access controlled by IP ranges there may be a need to set-up individual end-users for off-site access to the eBook collections. To do this click the **Create New User Login** button from the left menu and enter the details of the new user in the fields presented.

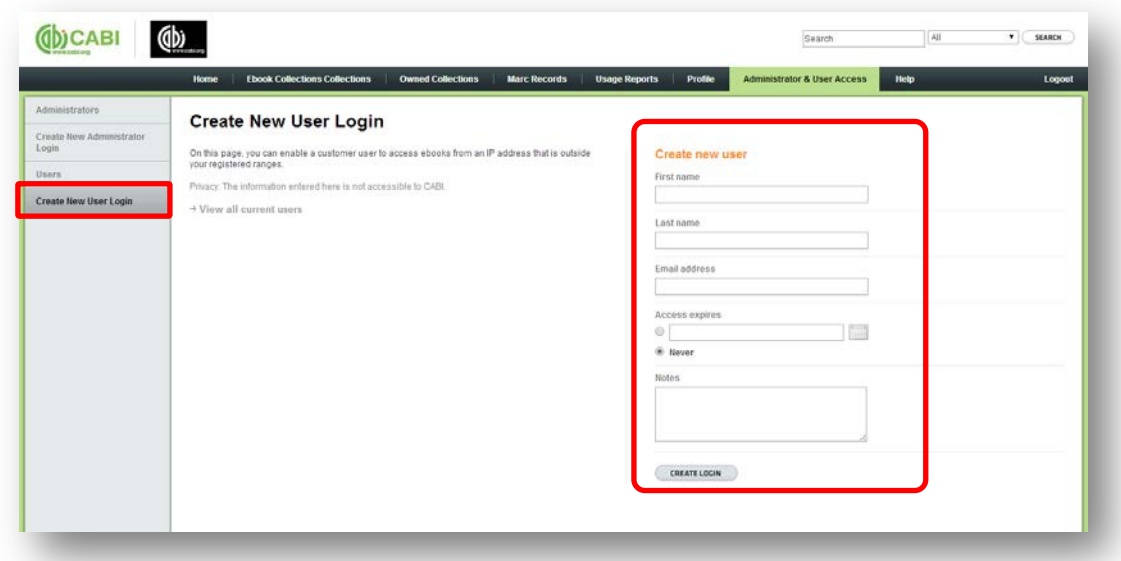

To view users that have these individual logins and to activate their account visit the Users page from the left menu and click the activate button following the same steps as activating a librarian administrator.

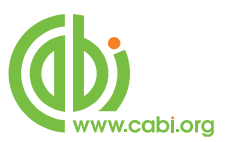

## <span id="page-12-0"></span>**Appendix: DRM restrictions**

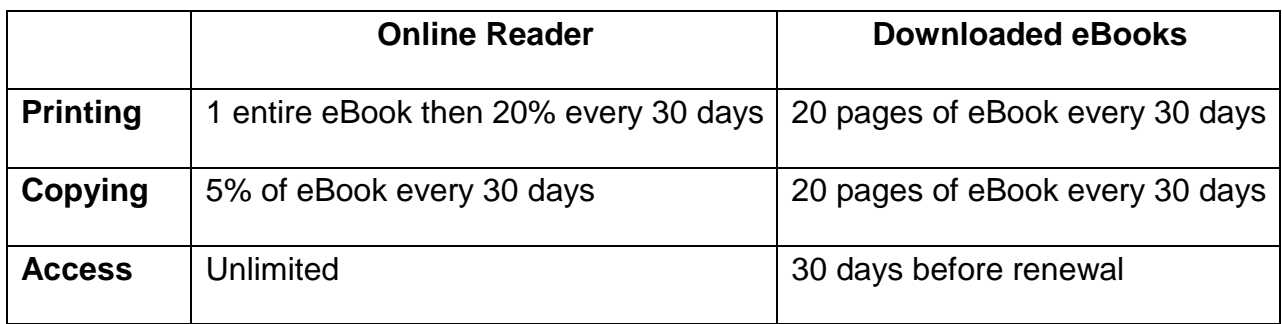